## Accepting Invites in IMLeagues

## **Step 1: Complete the Login process into IMLeagues. If you have not logged in for IMLeagues, please read over the guide for creating an account on IMLeagues.**

**Step 2: If you were invited to join a team on IMLeagues, you should receive an email that looks similar to the screenshot below. Click the hyperlink to be taken to IMLeagues to accept the invite.**

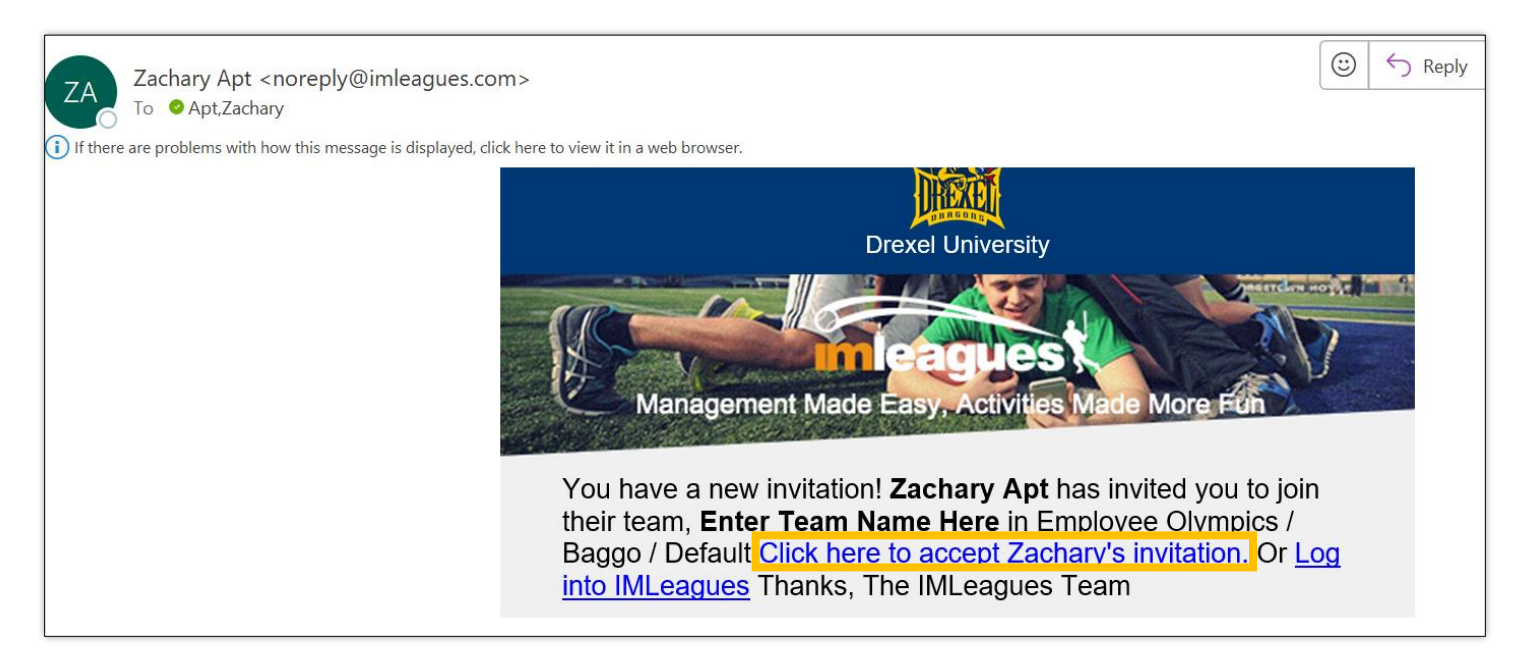

**Step 3: After logging into IMLeagues, you will see the invite on your home page. You can also view the invite by clicking on your profile picture in the top right corner of the page. Confirm the invitation by clicking "Confirm".**

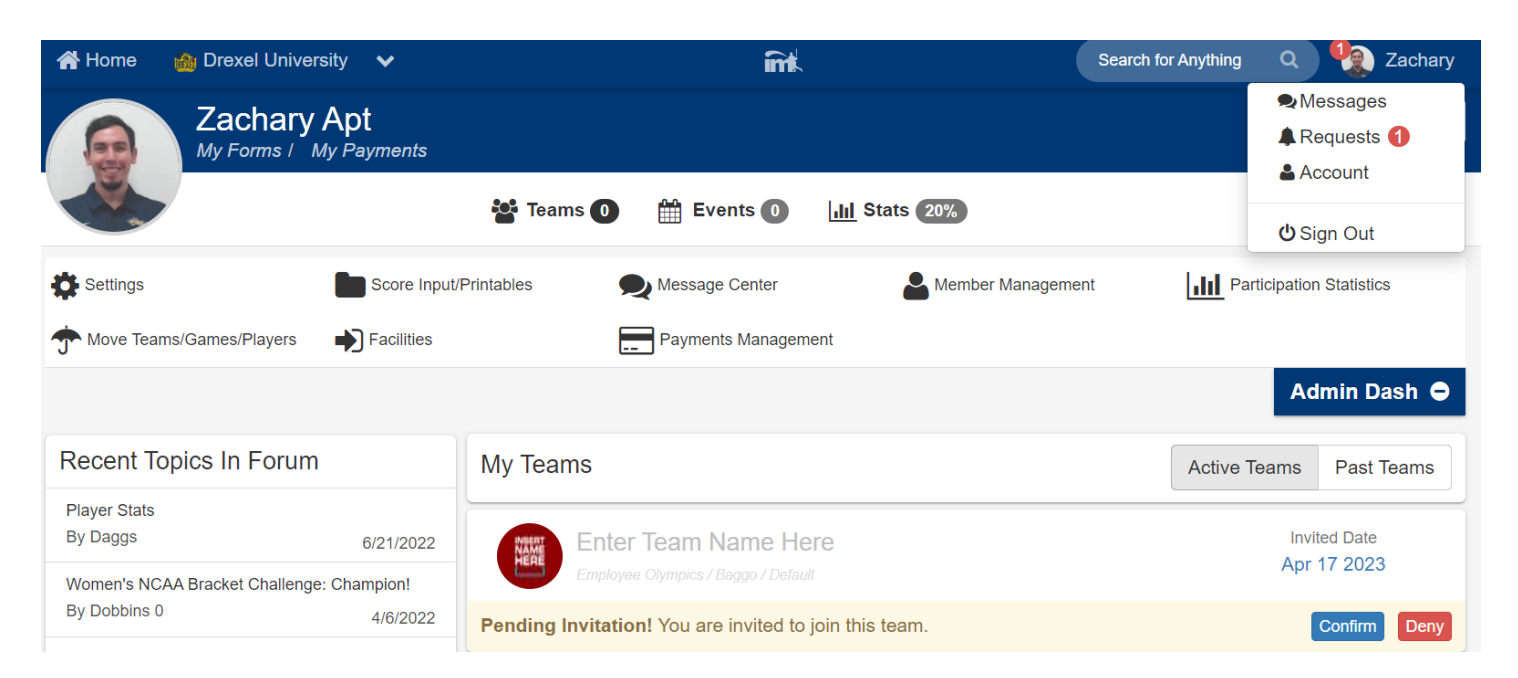

**Step 4: You must sign a waiver prior to successfully accepting the invite. Sign the waiver by clicking the checkbox. This will expand the waiver so you will need to click the checkbox again. Then, click "Accept Invitation at the bottom of the page.**

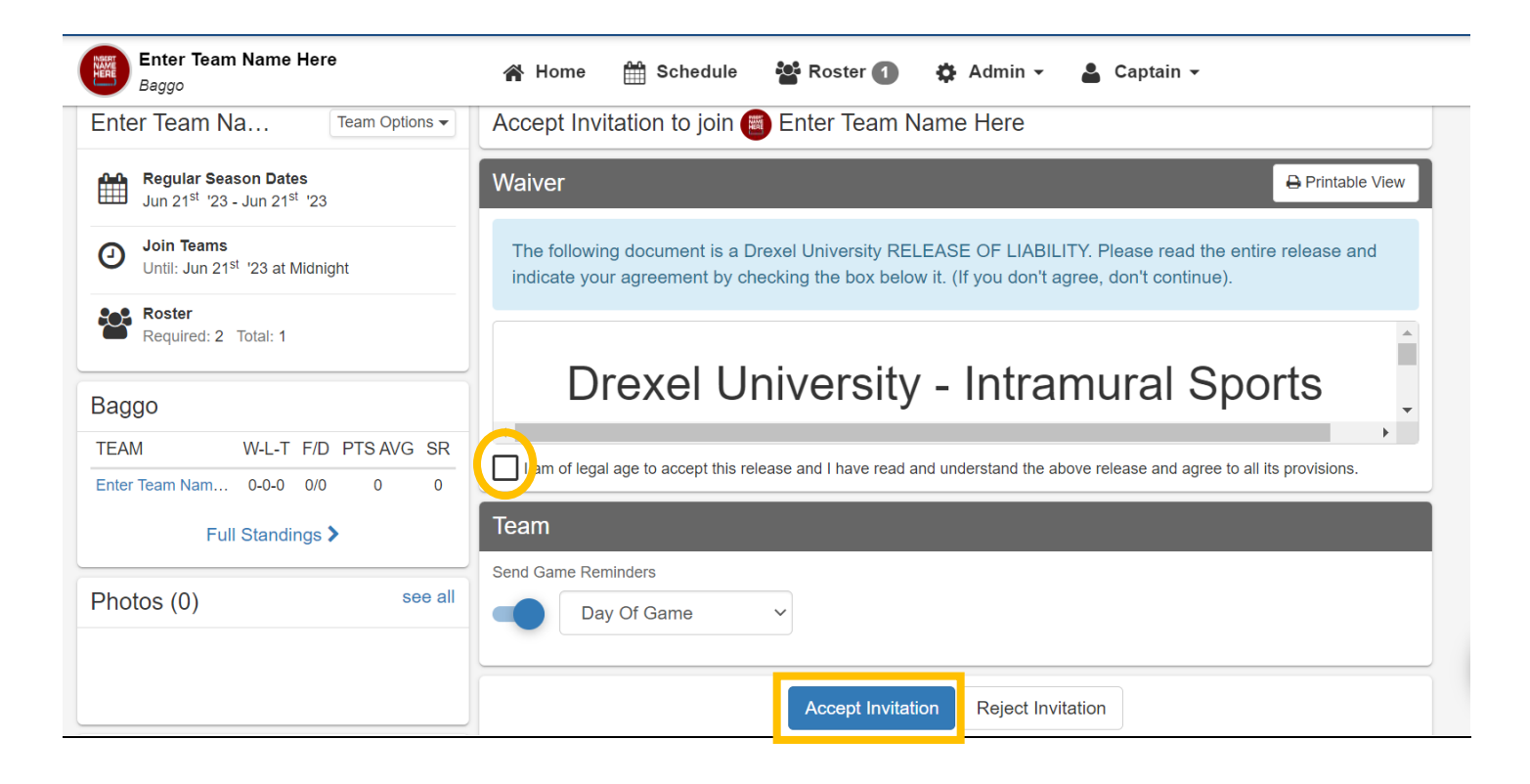

**Step 5: You will now see yourself on the team roster on the team's home page.**

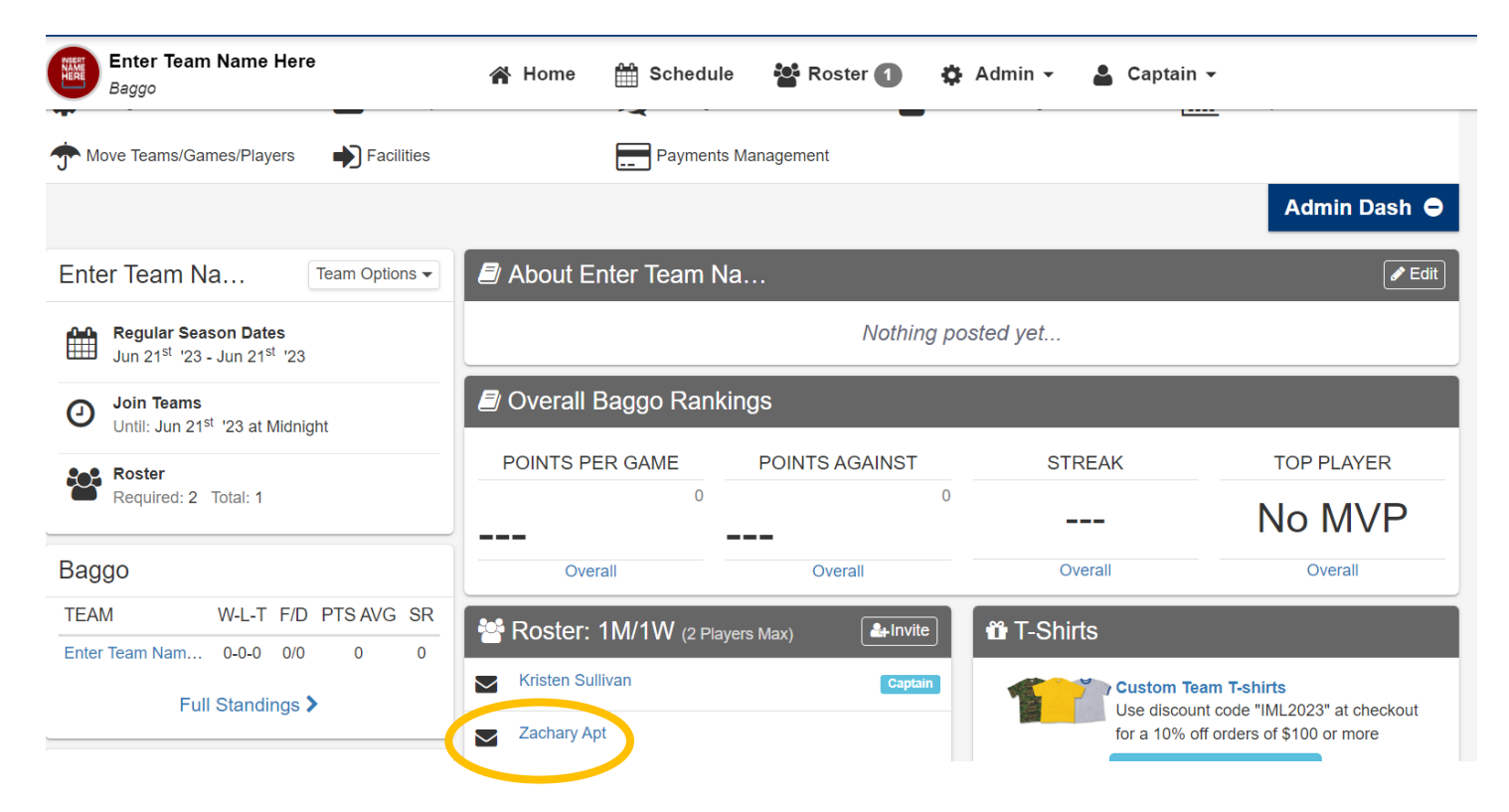